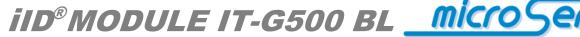

QuickStartGuide

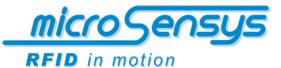

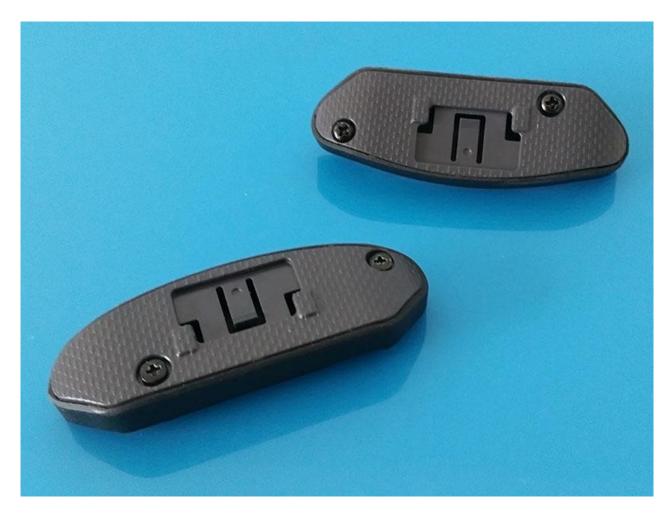

#### RFID module for CASIO IT-G500 handheld devices

microsensys integrates the proven iID® contactless RFID reader modules to CASIO's IT-G500 handheld. iID® module IT-G500 BL is specially designed for LEGIC™ based applications and supports a wide range of HF transponders including LEGIC™ Prime and advant. The device is optimized for low power handheld applications, combined with a smart form factor.

# **Product Short Description & available Versions:**

RFID Module 13B IT-G500 BL

Product Code: 27.64.550.00

13.56 MHz LEGIC Prime/Advant add on module for CASIO IT-G500 handheld devices

**System:** iID4000, ISO 15693, 14443, all customized

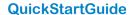

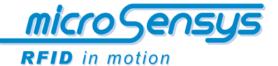

### **Performance description**

With this new *iID*® RFID module IT-G500 BL microsensys continues the wide range of RFID modules for CASIO handheld devices. Some points of interest for this device are:

- ► HF and LEGIC™ Prime and advant operation, compliant with ISO 15693, ISO 14443, SONY Felica
- > Smart, lightweight and robust design
- > Easy mounting and startup
- Low power operation

This reader is able to work together with the actual range of CASIO IT-G500 models supporting WLAN, HSPA and UMTS for data communication. Microsensys additionally offers iID<sup>®</sup> module IT-G500 BML, which supports combined UHF(ISO18000-6c) and LEGIC<sup>™</sup> applications.

### **Getting started**

Before usage of your RFID reader you have to remove the CASIO port protector from the device back side and mount the reader according to the mounting instruction included in the reader package.

The reader has to be fixed using two screws at the IT-G500's extension slot on the back side of the device. Do not tighten the screw excessively, otherwise the screws and the module might be damaged.

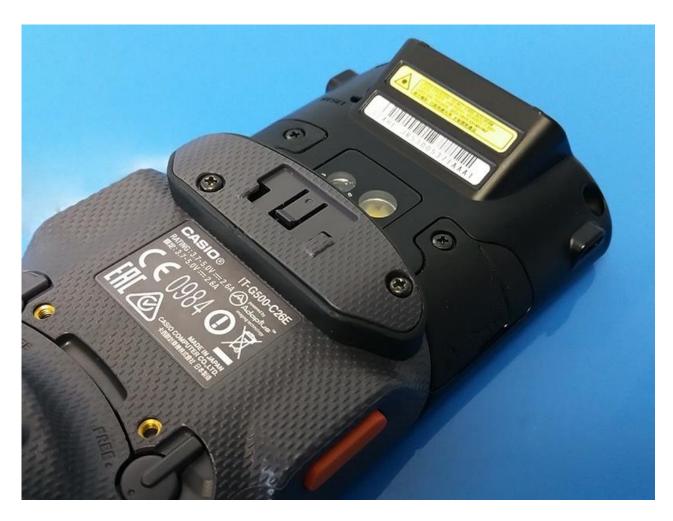

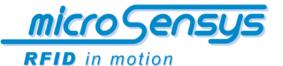

#### Software to be installed

Following installation of RFID iID® 3000 driver engine is described within the installation instruction of your driver CD-ROM, additionally you may download drivers, demo application, documents and sample code from: http://download.microsensys.de/

For usage of ilD® module IT-G500 BL please copy and run the following configuration and driver components on your IT-G500 device:

IT-G500 PortInit tool: <a href="http://download.microsensys.de/Additional%20Content/ITG500\_PortInit.CAB">http://download.microsensys.de/Additional%20Content/ITG500\_PortInit.CAB</a> iID® 3000 PRO driver engine:

http://download.microsensys.de/CDContent/Install/RFIDDriver/Windows/iID3000PRO/Windows Mobile 6 Standard SDK (ARMV4I)/Setup iID3000 PRO driver engine Windows Mobile 6 Standard SDK (ARMV4I).CAB iID® DEMOsoft:

http://download.microsensys.de/CDContent/Install/iID® DEMOsoft/Windows/Mobile/ RFID-Demo iID driver engine.CAB

CASIO EEIC patch 1.06:

http://download.microsensys.de/Additional%20Content/EEICDriverITG500WM.106.CAB or http://download.microsensys.de/Additional%20Content/EEICDriverITG500CE.106.CAB

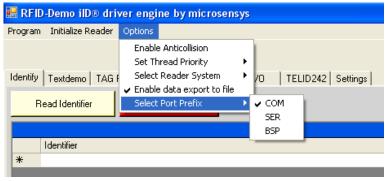

After successful installation of ITG500\_PortInit, iID® driver engine, iID® demosoft and the EEIC driver IT-G500 will perform a restart to initialize the interface. Installation is finished after device reset.

Please run iID® DEMOsoft to check the correct installation of iID® module IT-

G500 BL.

On first start the device connection parameters have to be configured. iID® module IT-G500 BL is connected to device port COM1. Further settings in "initialize reader" dialog are as follows:

Port type: Standard serial
 System: HF (13.56MHz)
 Protocol: LEGIC direct

After accepting the reader settings your reader module's ID number should be displayed in status bar as shown below.

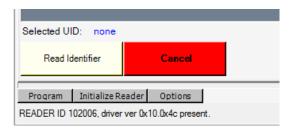

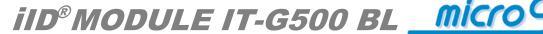

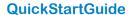

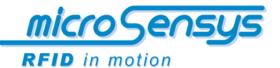

### **Mode of operation**

iID® RFID module IT-G500 BL is specially designed for usage together with CASIO's handheld device IT-G500. The module is suitable for LEGIC applications and is software driven by the driver based on microsensys DEMOsoft application.

The power supply and data communication is controlled by the IT-G500 extension interface. There are no functional components on the module. Within iID® DEMOsoft application a transponder can be easily found with the Identify function. The unique identification number will be displayed in a list counting the reading times.

To read data from and write data in the internal memory of your transponder you can use the Textdemo operation. The different blocks and fields of the transponders memory can be selected.

Further information about own application programming based on ilD® driver engine can be found here: <a href="http://download.microsensys.de/CDContent/Developer%20and%20samples/ilD%c2%ae%20driver%20engine/">http://download.microsensys.de/CDContent/Developer%20and%20samples/ilD%c2%ae%20driver%20engine/</a>

#### **Product contents:**

1 x iID®MODULE IT-G500 BL

### **Complementary microsensys documents**

Technical Datasheets: IT-G500 BL module 04.pdf

Product Guide RFID Reader: (coming soon)
Product or System Documentation: (coming soon)

## **Contact/Copyright**

Micro-Sensys GmbH • In der Hochstedter Ecke 2 • 99098 Erfurt • Germany phone: +49 (0) 3 61 5 98 74-0 fax: +49 (0) 3 61 5 98 74-17 e-mail: info@microsensys.de web: www.microsensys.de

Any reproduction of this short manual in whole or in part, the storage in electronic media and the translation into foreign languages without the written permission of microsensys GmbH is forbidden.

© 2016 microsensys • all rights reserved